## Internet Explorer のショートカット作成方法(Windows 10 版)

2016 年 3 月版

電子入札システムを利用するためには、Internet Explorer が必要となります。 Windows 10 のパソコンで電子入札システムをご利用になる場合は、Internet Explorer の ショートカットをタスクバーに作成してご利用ください。

## Internet Explorer のショートカット作成方法

1. タスクバーの左端にある検索ボックス(「Web と Windows を検索」など)に「internet explorer」と入力します。

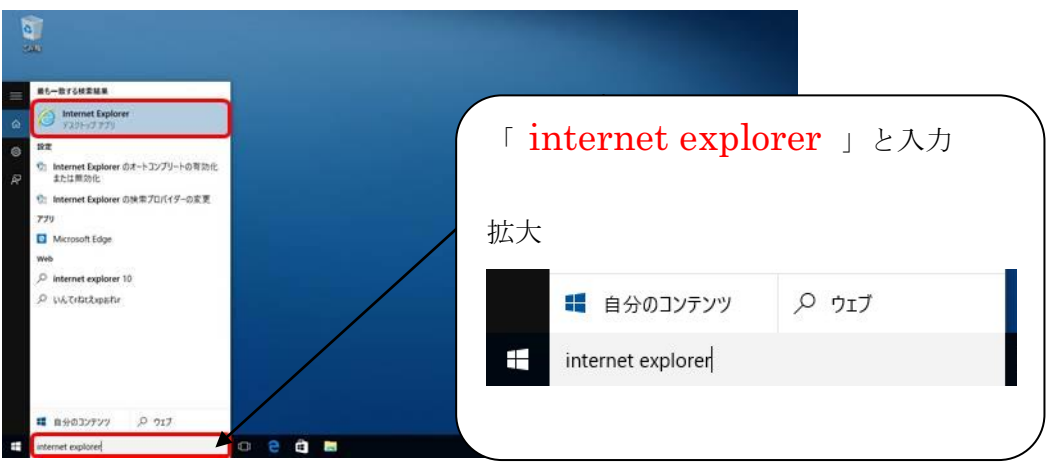

※検索ボックスの表示がない場合

「スタート(画面左下隅の + マーク)」ボタンをクリックし、メニューが表示 された状態でキーボードから文字を入力すると検索画面が表示されます。

2. 入力した上部に「Internet Explorer デスクトップ アプリ」のアイコンが表示されて いることを確認します。

3. 「Internet Explorer デスクトップ アプリ」のアイコンを右クリックすると、「タス クバーにピン留め」が表示されますので、「タスクバーにピン留め」をクリックします。

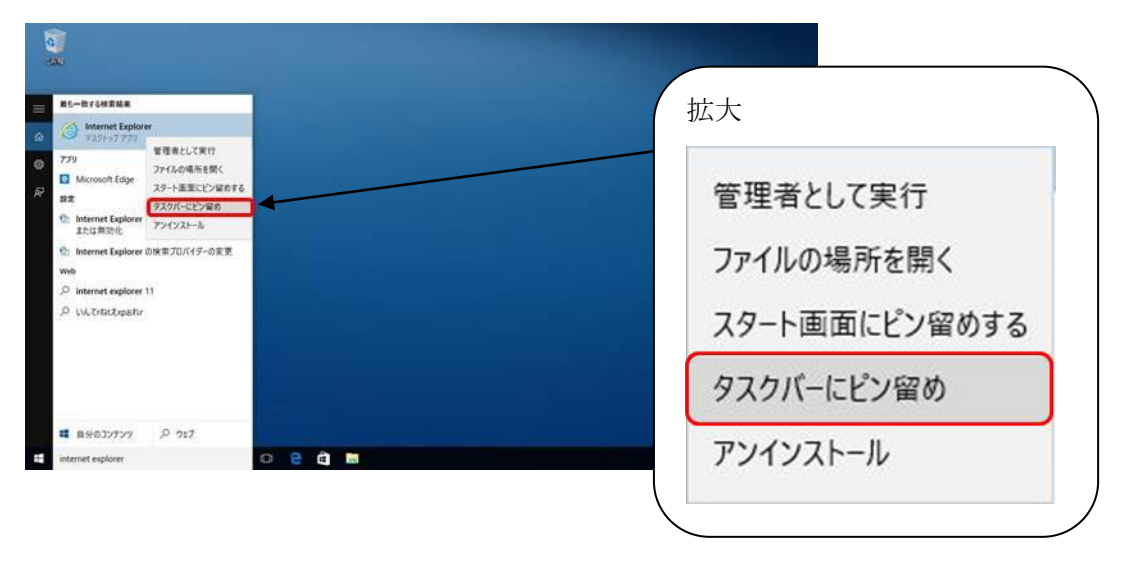

4. タスクバーに「Internet Explorer」のショートカットが表示されていることを確認し ます。

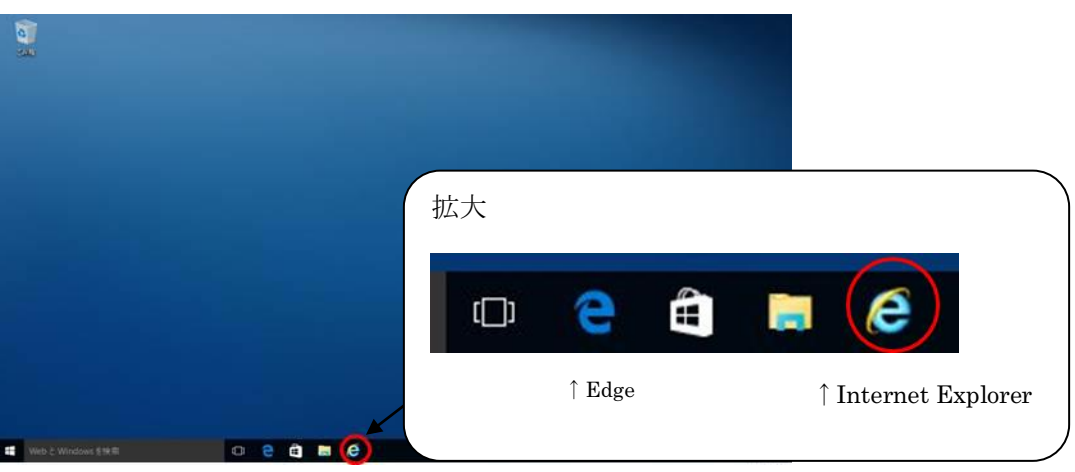

※Microsoft Edge とアイコンが似ていますので、ご注意ください。

電子入札システムをご利用の際は、作成したショートカットから Internet Explorer を起動し てください。